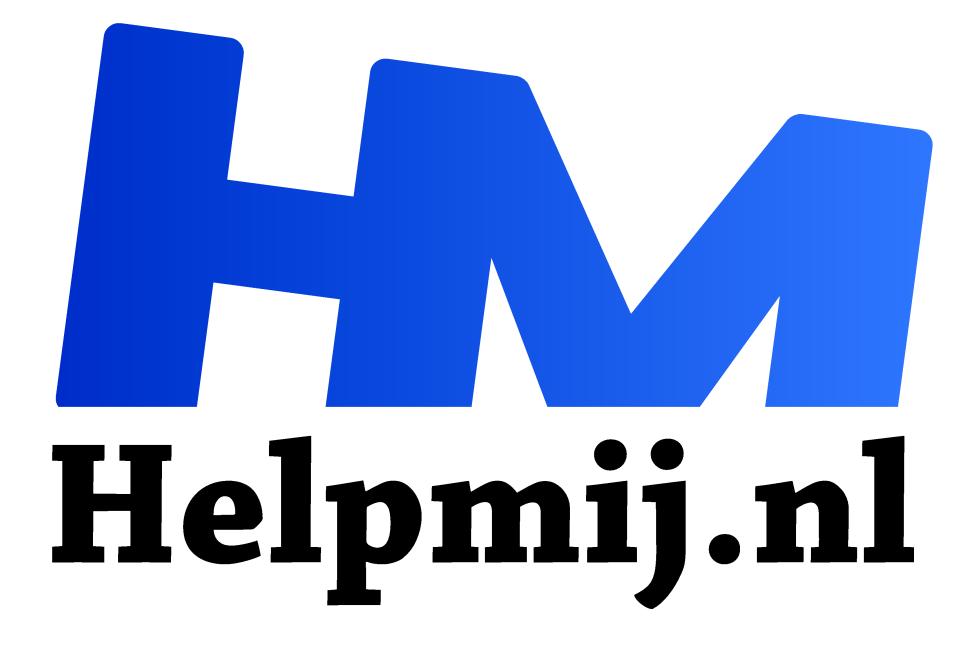

# **GIMP 52: Belichting en perspectief corrigeren. Deel 1**

**Handleiding van Helpmij.nl Auteur: Erik98 december 2021**

Dé grootste en gratis computerhelpdesk van Nederland "

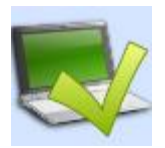

In het Katwijks museum schoot ik een foto van Bernard Blommers. Leuk museum trouwens. Ik wist niet dat Katwijk zo in trek was bij de kunstschilders. Er hangen daar veel mooie schilderijen. Ook zijn er nogal wat scheepsmodellen. Een gids vertelde ons dat het museum zo'n 300 vrijwilligers heeft. Maar zo'n schilderij fotograferen is zo

simpel nog niet, daar had redactrice Kate95 me al voor gewaarschuwd. Ja nou! En dus gaan we daar in deze aflevering op in.

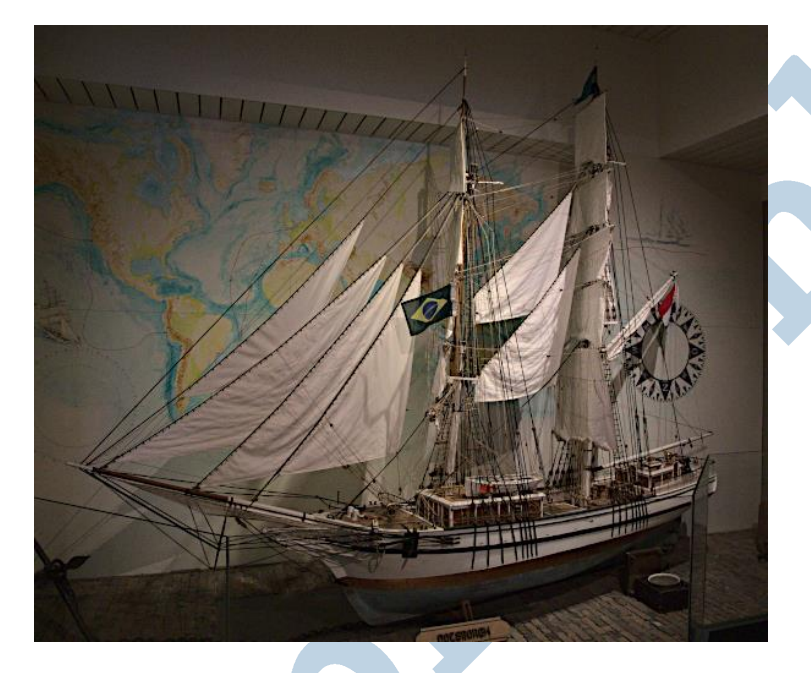

# Aflevering 52

De vorige aflevering was alweer van begin dit jaar. Sinds die tijd loop ik continu te bedenken waar ik het nu weer over zal hebben. Maar nu heb ik dan eindelijk weer iets moois voor jullie. Het is een wat ingewikkeldere techniek. De basis hebben we zo langzamerhand wel gehad.

### Spots

Dit museum maakt voor de belichting gebruik van een heel stel spots per schilderij en daardoor ontstaat in het midden een plek met wat meer helderheid. Dat moet gecorrigeerd worden.

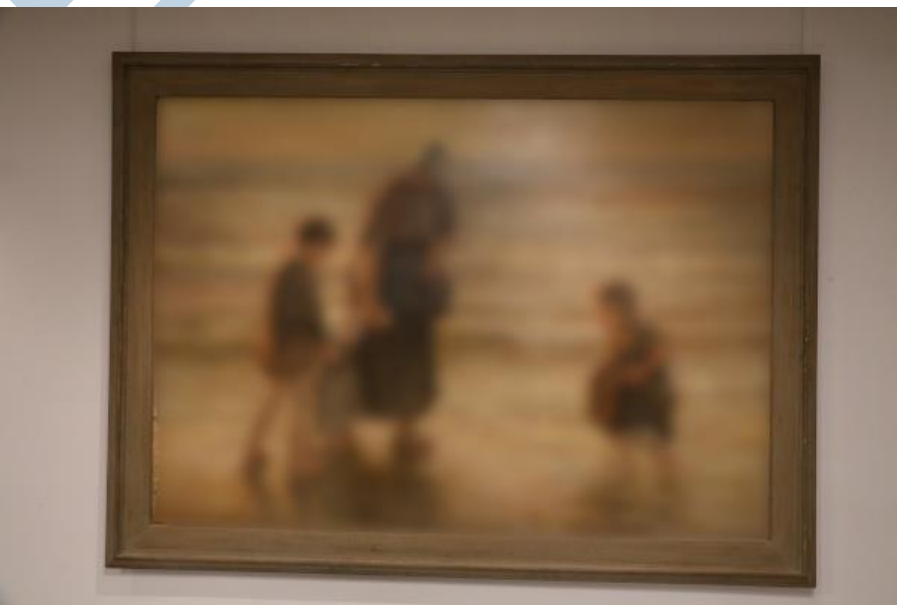

*Lichte vlek net naast het hoofd van de vrouw*

## Perspectief

Een tweede probleem is dat je niet altijd recht voor zo'n schilderij positie in kan nemen. Bij dit museum was het niet zo lastig als een hele tijd geleden in het Mauritshuis bij het beroemde "het meisje met de parel" van Johannes Vermeer. Daar drongen allerlei mensen zich naar voren met hun mobiel. Ik had hier verder ruimte genoeg maar niet mooi recht ervoor. Je moet ook de camera netjes rechthouden. Waar ik op deze leeftijd niet meer goed op de benen sta is dat wel eens een probleem. Dat vergde eveneens correctie. Daar heeft Gimp een mooi gereedschap voor.

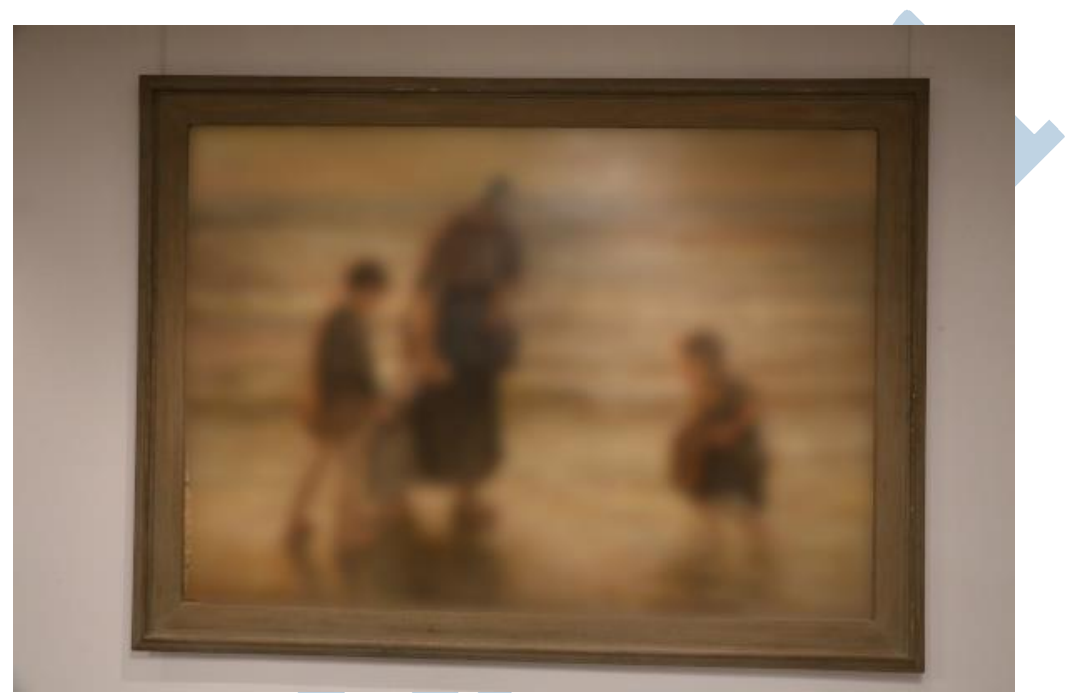

*Beetje scheef ...*

### Doordrukken

Als eerste gereedschap pakken we het Doordrukken/tegenhouden gereedschap uit de gereedschapskist.

Sneltoets: Shift+D.

# Perspectief 用

田

Voor het perspectief Is er het perspectief gereedschap. Sneltoets: Shift+P

Kijk onder Gereedschap - Transformeren - Perspectief. Of dit symbool in de gereedschapskist

**In deel II gaan we verder**